# desmos Guida per l'utente

Tradotto da Marco Praderio

Impara a disegnare funzioni, rappresentare graficamente tabelle di dati, analizzare equazioni, esplorare trasformazioni e molto altro! Se hai qualche dubbio che non venga chiarito in questa guida mandaci una mail al seguente indirizzo elettronico: calculator@desmos.com.

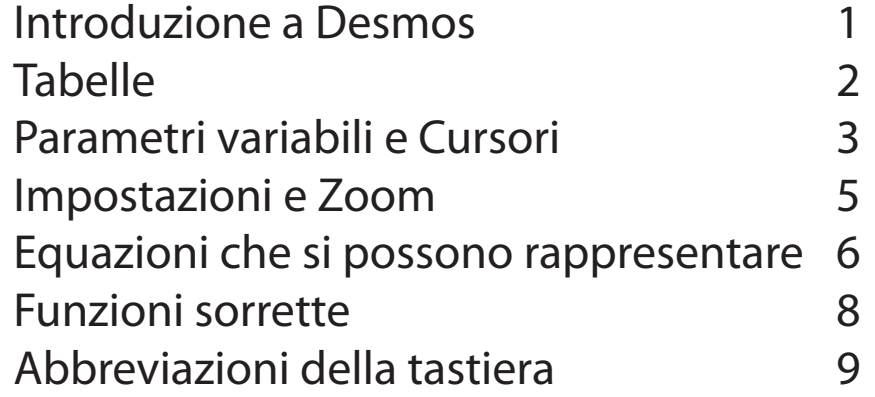

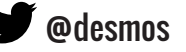

# Introduzione a Desmos

### **Disegnare un grafico**

Benvenuto a Desmos! Per disegnare un nuovo grafico scrivi l'equazione corrispondente nel primo spazio della lista di equazioni. Mentre scrivi il calcolatore inizierà immediatamente a rappresentare graficamente l'equazione nella carta millimetrata.

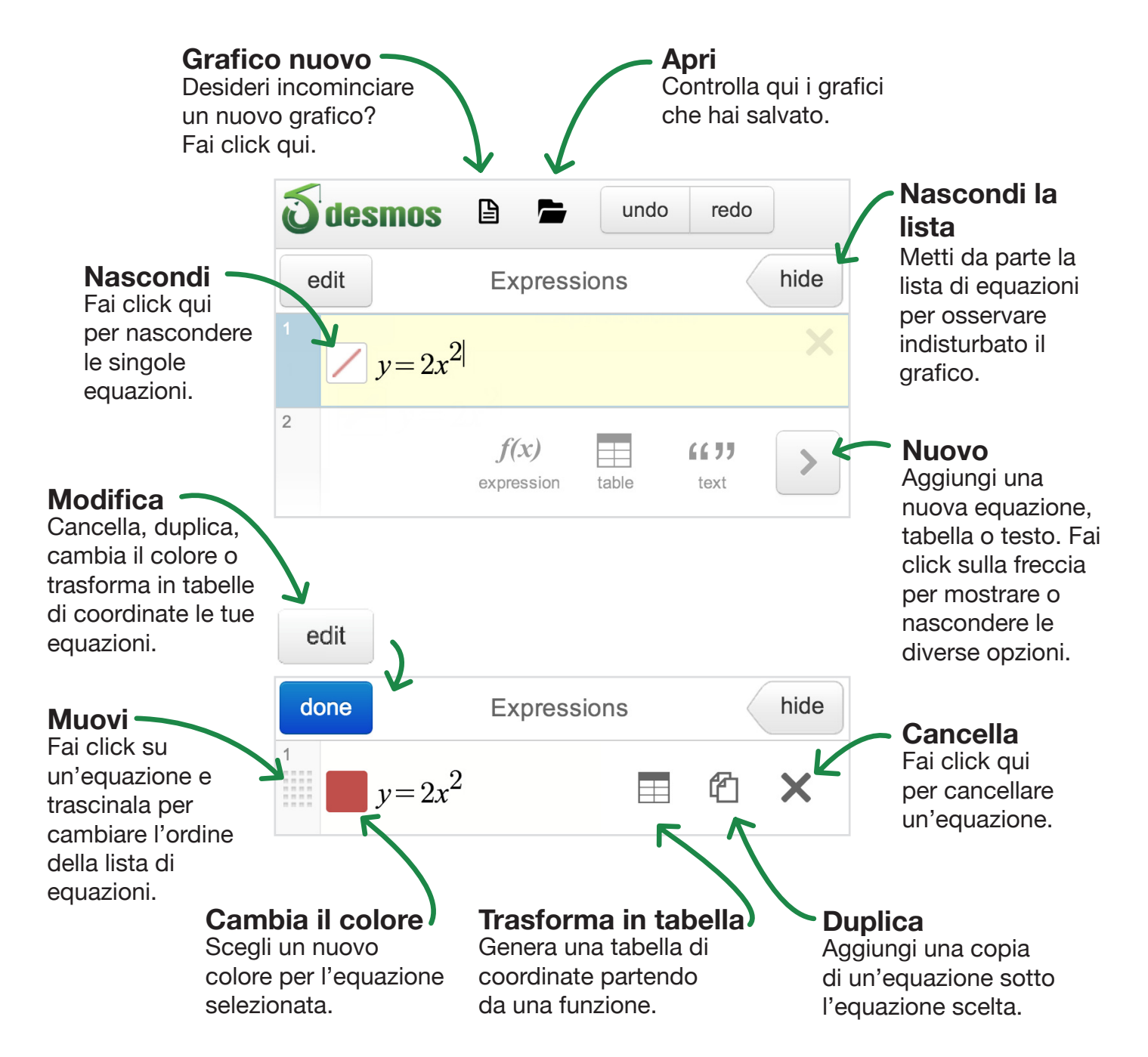

# Tabelle

Approfondisci sui dati con le tabelle! Puoi creare una nuova tabella di coordinate o trasformare una funzione esistente in una tabella. Se la funzione trasformata in tabella era dotata di parametri questi rimarranno immutati dopo la trasformazione.

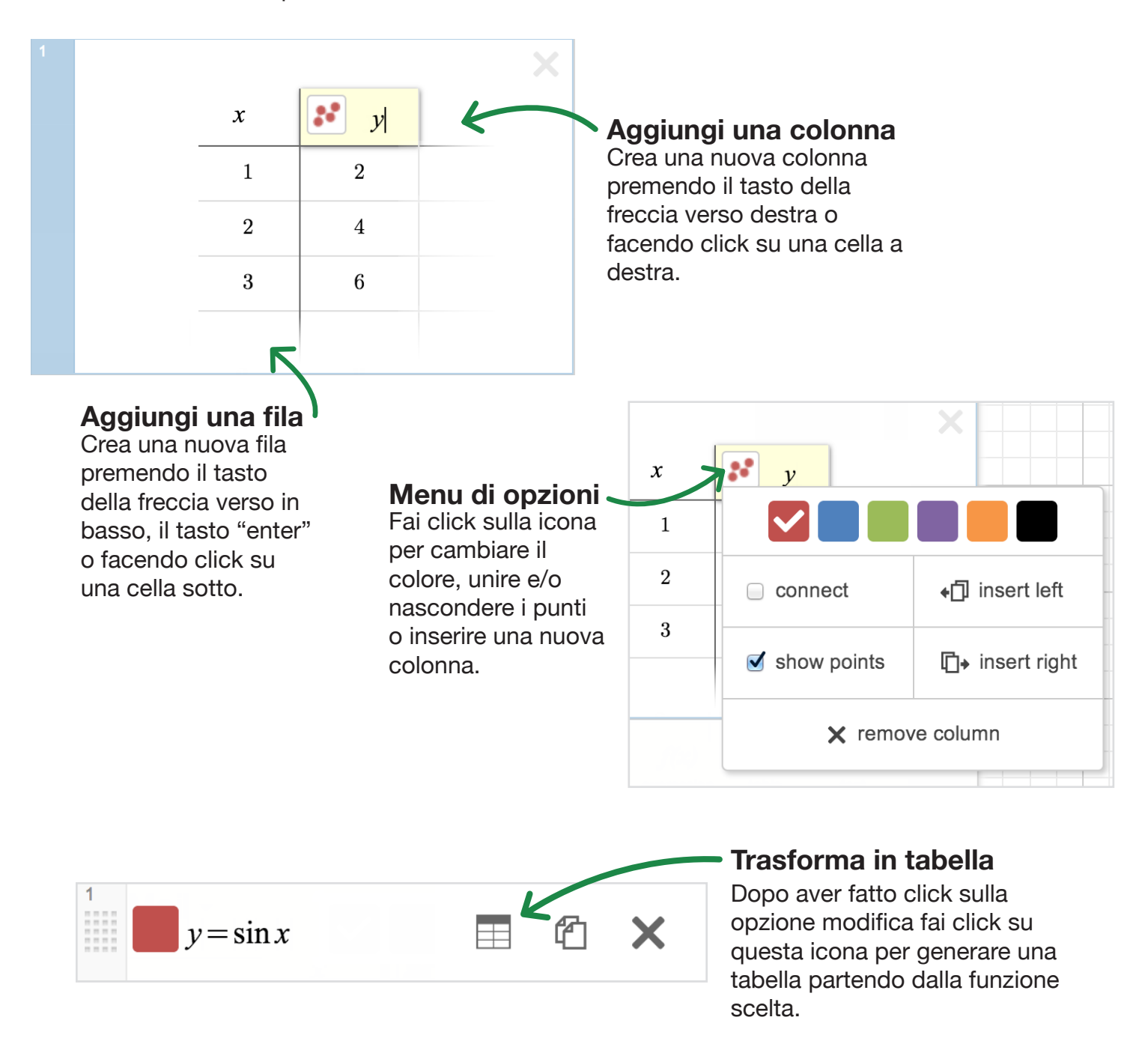

# Parametri variabili e Cursori

Puoi disegnare una singola curva introducendo un'equazione del tipo y=2x+3. Ma per rendere il grafico più dinamico puoi decidere di servirti di parametri variabili anziché di costanti: per esempio, y=mx+b. Aggiungi cursori per i parametri non definiti facendo click sul suggerimento o introducendo te stesso equivalenze come ad esempio m=2 e b=3. Quando vengano assegnati valori costanti a parametri come "m" e "b" il calcolatore ti permetterà automaticamente di regolarli usando un cursore. Nell'esempio fornito regolare "m" con il cursore cambierà l'inclinazione della retta mentre che regolare "b" ne varierà il punto di intersezione con l'asse delle ordinate.

Ogni volta che vengano introdotte variabili non definite in una equazione il calcolatore offrirà la possibilità di definirle con cursori come in figura:

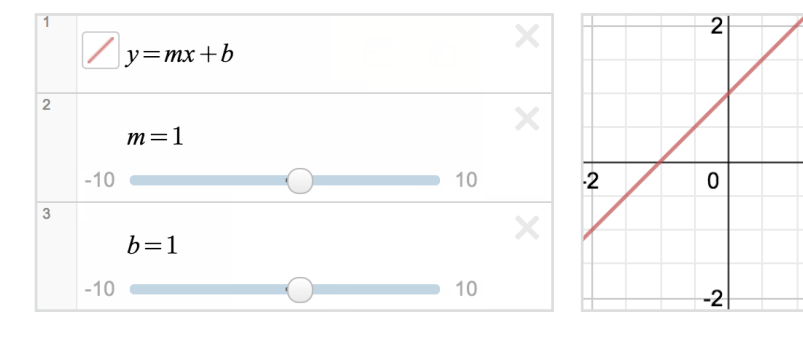

Si può usare la stessa variabile in diverse equazioni per rappresentare curve che cambino contemporaneamente. Ad esempio:

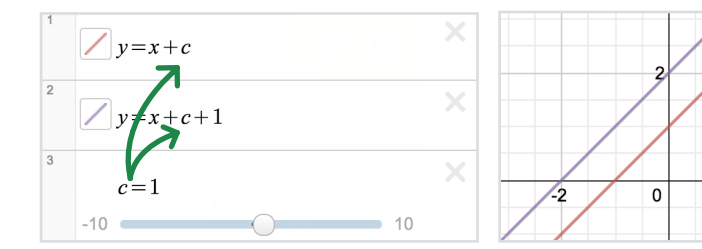

Il parametro "c" serve a definire due rette parallele che si muovono in su ed in giù contemporaneamente.

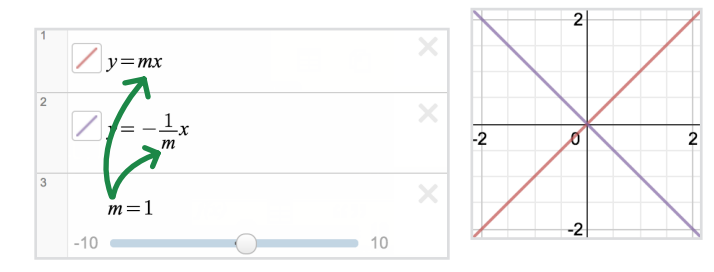

Queste due rette restano perpendicolari tra di loro qualunque sia il valore attribuito ad "m".

Per regolare i limiti e gli intervalli del cursore basta fare click su uno dei due valori posti agli estremi della barra del cursore, introduci i valori desiderati e fai click su una equazione, sul grafico o premi il tasto enter per salvare le modifiche fatte.

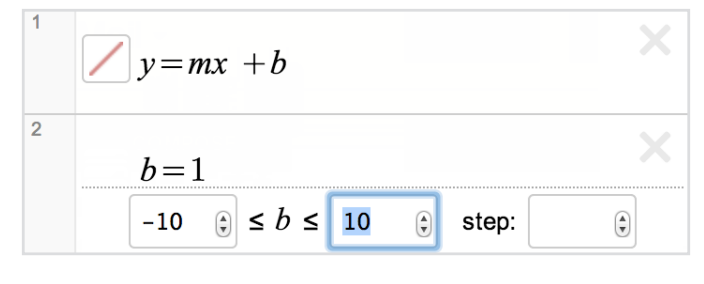

## desmos

 $\overline{2}$ 

Per disegnare un punto mobile basta introdurre un punto con almeno una coordinata definita come un parametro. Fai click sul punto nel grafico e trascinalo per modificare il/i valore/i del/dei

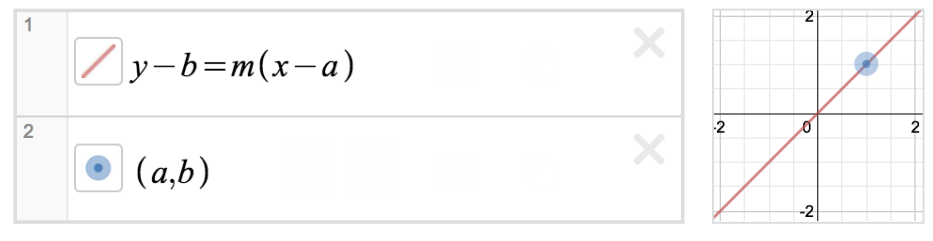

parametro/i. Per rendere il grafico più interattivo usa i parametri con cui hai definito il punto mobile in altre equazioni. Ad esempio puoi disegnare la retta y-b=m(x-a) ed il punto mobile (a,b) per osservare come si muove la retta quando trascini il punto. Non ti dimenticare di aggiungere i cursori!

### **Salva un grafico**

Per accedere a questa opzione sarà necessario essere registrati.

Salva il grafico facendo click sulla icona  $\Box$  situata a destra della Barra del Titolo.

Puoi accedere ai grafici già salvati facendo click sulla icona situata sopra la lista di equazioni.

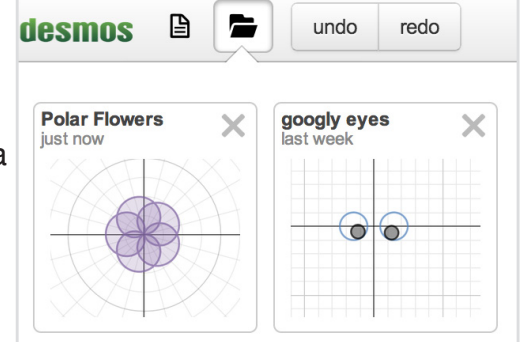

### **Condividi un grafico**

Fai click sulla icona **della barra degli strumenti superiore per condividere i tuoi grafici.** 

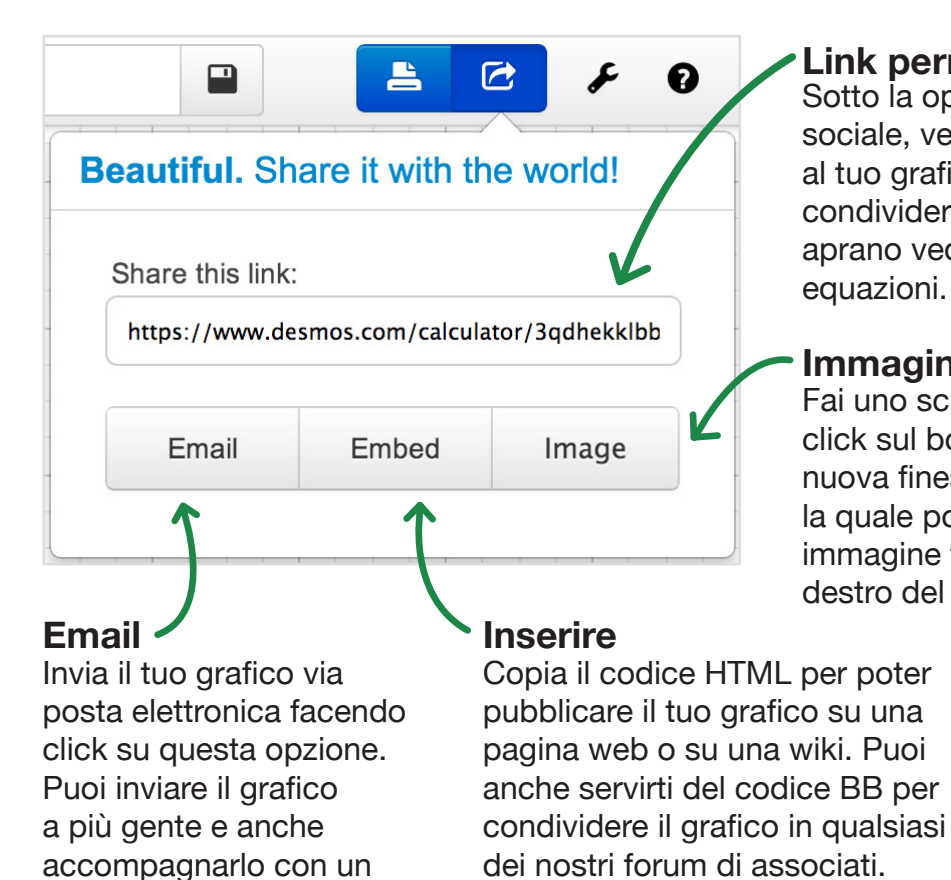

#### **Link permanente**

Sotto la opzione di condividere in una rete sociale, vedrai un link permanente assegnato al tuo grafico. Puoi copiare questo link e condividerlo con chi desideri. Quando lo aprano vedranno il tuo grafico e tutte le sue equazioni.

#### **Immagine**

Fai uno screenshot del tuo grafico facendo click sul bottone "image". Verrà aperta una nuova finestra con la immagine del grafico la quale potrai stampare o salvare come immagine facendo click su di essa con il tasto destro del mouse.

## **desmos**

messaggio personale.

# Impostazioni e Zoom

### **Impostazioni**

#### **Carta millimetrata**

Nella sezione della carta millimetrata puoi scegliere tra una griglia Cartesiana o Polare e tra mostrare o nascondere la griglia, la taratura degli assi e gli assi stessi. Per farlo basta marcare o no le caselle corrispondenti.

La modalità proiettore renderà le linee del grafico e degli assi più spesse ed i numeri della taratura più grandi. Questo risulta ideale affinché gli studenti situati nella parte posteriore della classe riescano a vedere Desmos dal proiettore.

#### **Finestra**

Regola qui la scala in cui si presentano gli assi per cambiare il modo di vedere il grafico.

#### **Impostazioni trigonometriche**

Scegli qua tra la taratura standard o in intervalli di π e tra la misura degli angoli in radianti o in gradi.

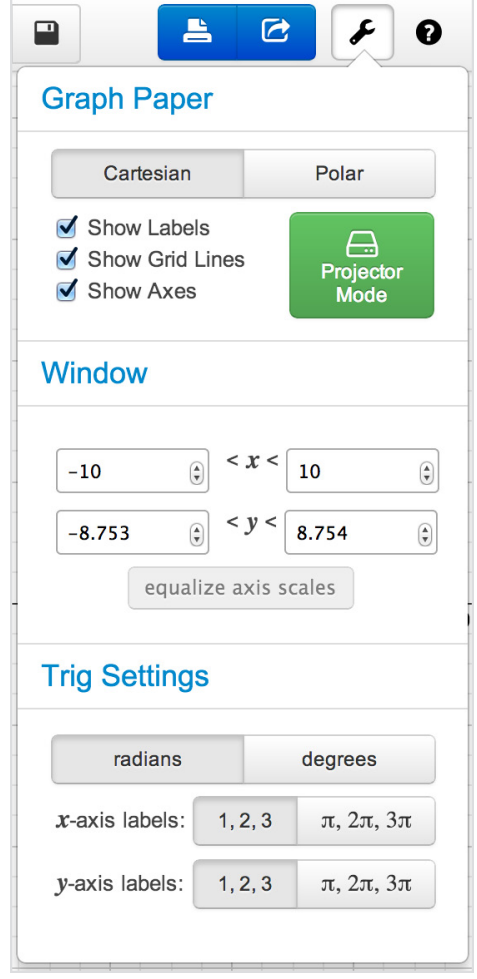

### **Zoomare**

Puoi aumentare o diminuire lo zoom servendoti dei bottoni situati sulla parte superiore destra della carta millimetrata. Per ritornare allo zoom predeterminato fai click sul bottone "home".

#### **Altri modi per zoomare:**

Se stai usando un apparecchio tattile puoi anche pizzicare con la punta delle dita ed ampliare o ridurre il grafico. Se stai usando un computer con un mouse puoi servirti della rotellina per zoomare. Fai click sulla carta millimetrata e trascina per spostare il grafico.

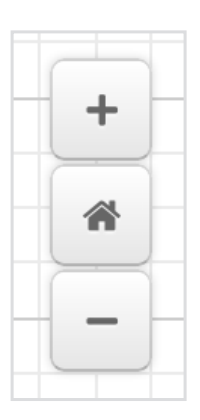

# Equazioni che si possono rappresentare

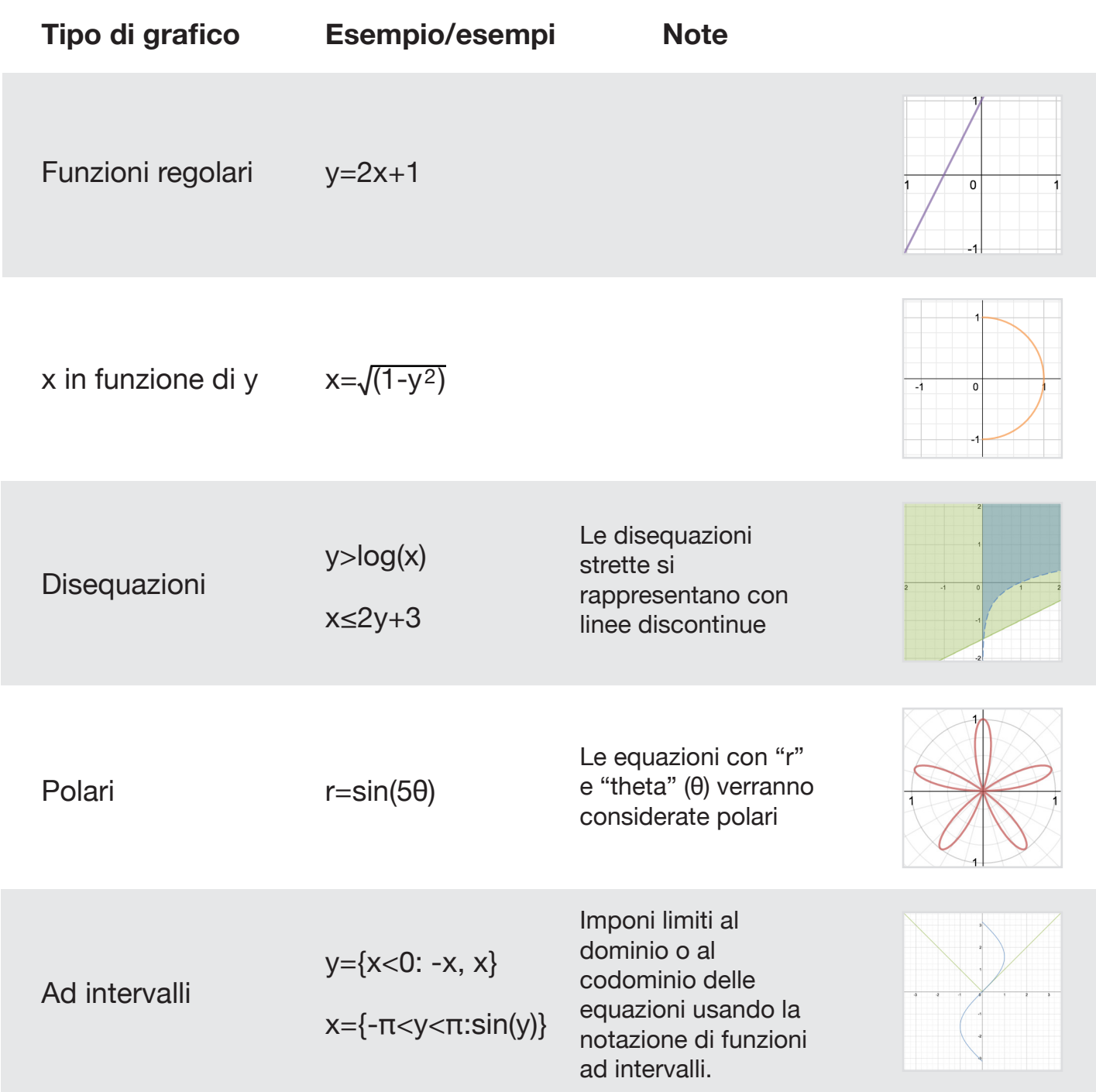

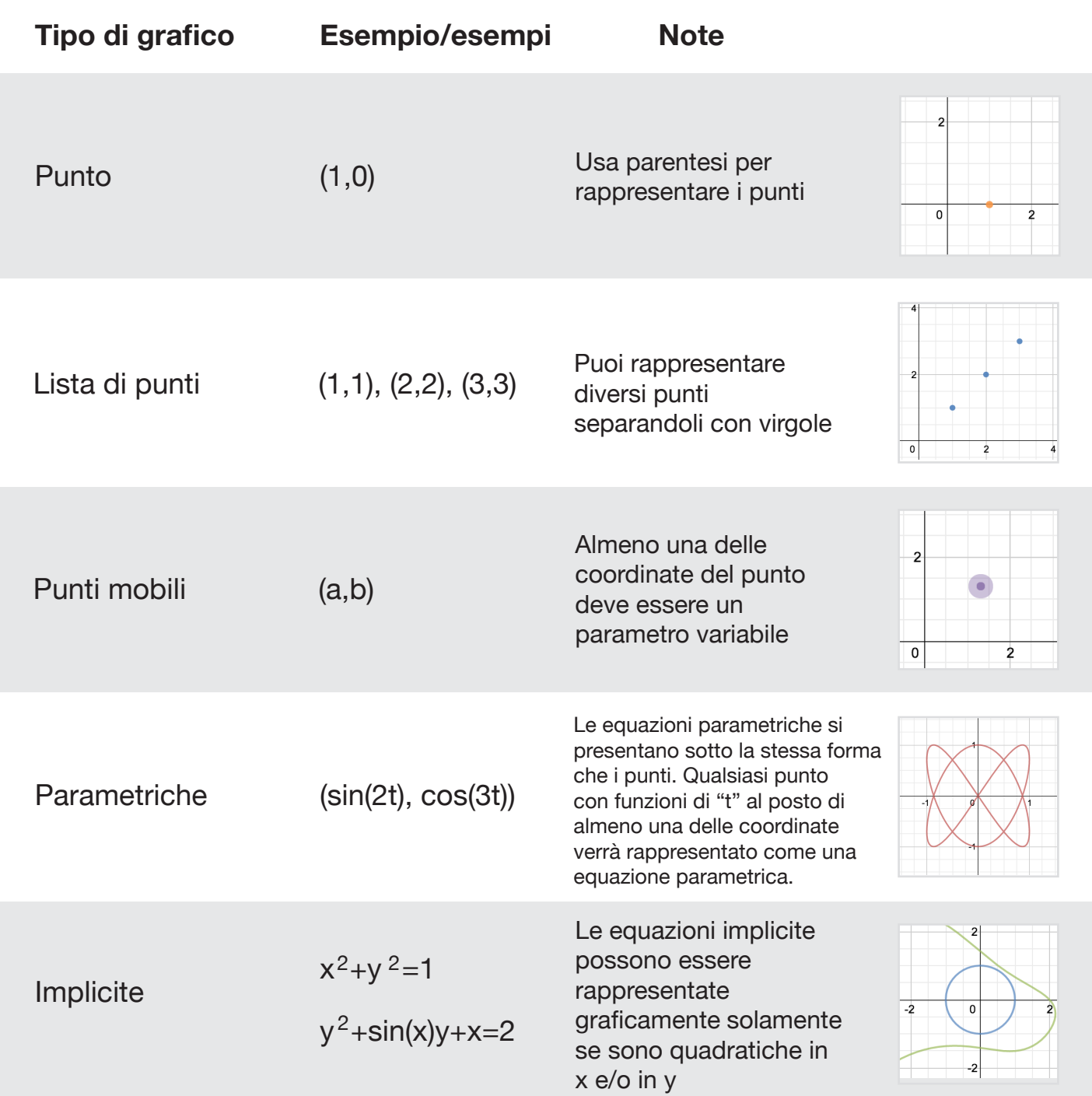

# Funzioni sorrette

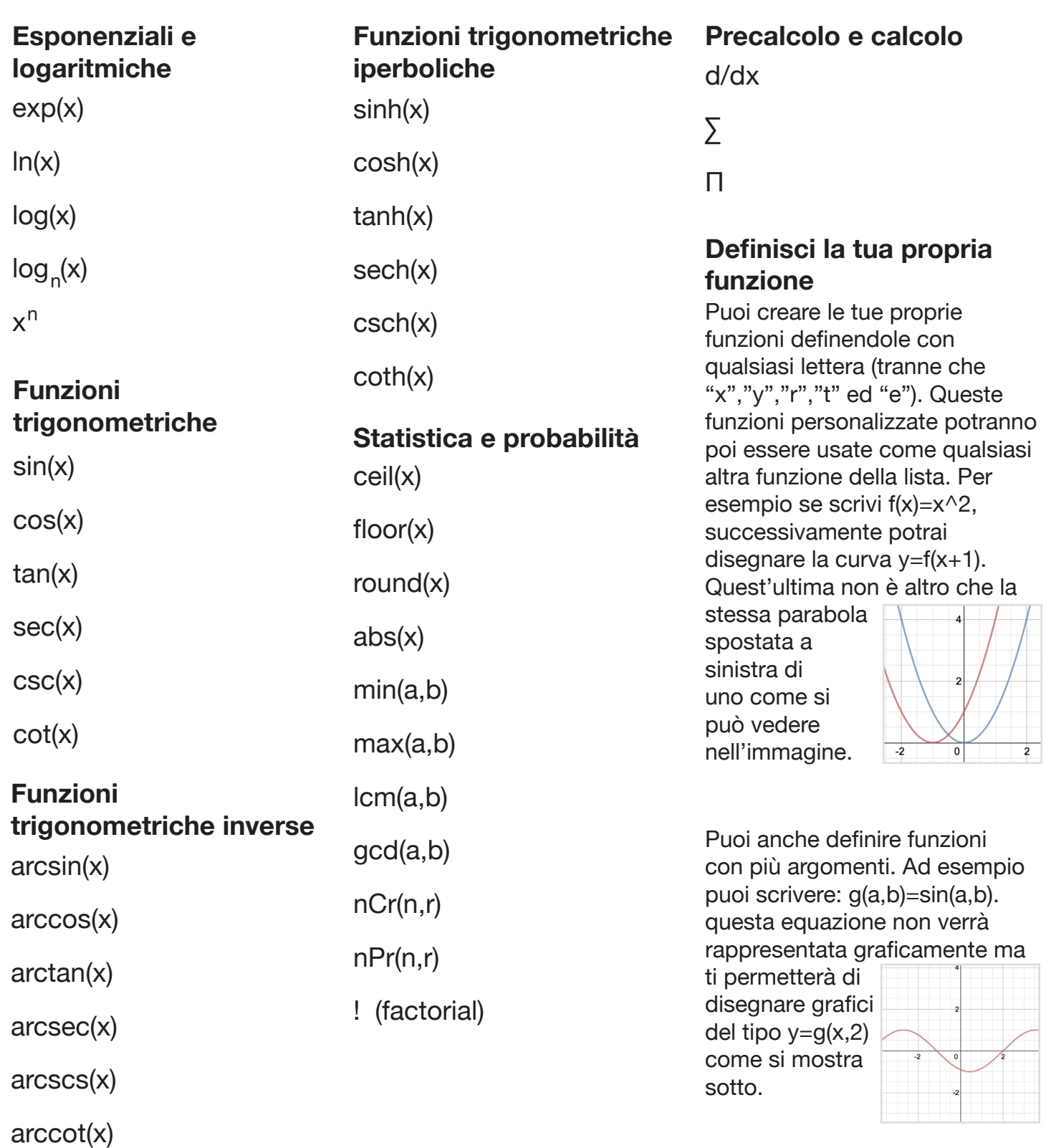

# Abbreviazioni della tastiera

#### **Simboli Altre**

- ∑ : scrivi "sum"
- π : scrivi "pi"
- θ : scrivi "theta"
- √ : scrivi "sqrt"
- ∏ : scrivi "prod"

Nuova equazione: Prema "enter"

Muovere in su ed in giù: Prema i tasti  $\uparrow$  e  $\downarrow$ 

Muovere verso sinistra e verso destra: Prema i tasti  $\leftarrow$  e  $\leftarrow$ 

Aggiungere un nuovo testo: premere il tasto delle virgolette (" ")

Cancellare un'equazione: Prema il tasto "canc"

 **Finito!** Adesso sei pronto per decollare ed esplorare Desmos! Se hai qualche dubbio che non sia stato chiarito in questa guida mandaci una mail nel seguente indirizzo elettronico: calculator@desmos.com.

 $\begin{array}{l} \{12 \leq x \leq 28:6\} \{16 \leq x \leq 24\} \ \{3 < y < 5:18\\ \{2, 6\} < 24 \end{array}$